## Получение Детализации

## **Детальный отчёт по потреблённому трафику**

В детальном отчёте вы сможете увидеть полностью весь трафик, которым обменивался ваш компьютер. Это бывает полезно, когда вы сталкиваетесь с большим расходом денег и хотите уточнить, с чем он связан. Для этого вам нужно зайти на сервер статистики [http://billing.kamtv.ru](http://billing.kamtv.ru/) и нажать на кнопку «Просмотр сессий PPPoE». В строке наверху выберите интересующий вас период времени и нажмите кнопку «Вывести» и получите примерно такую картинку

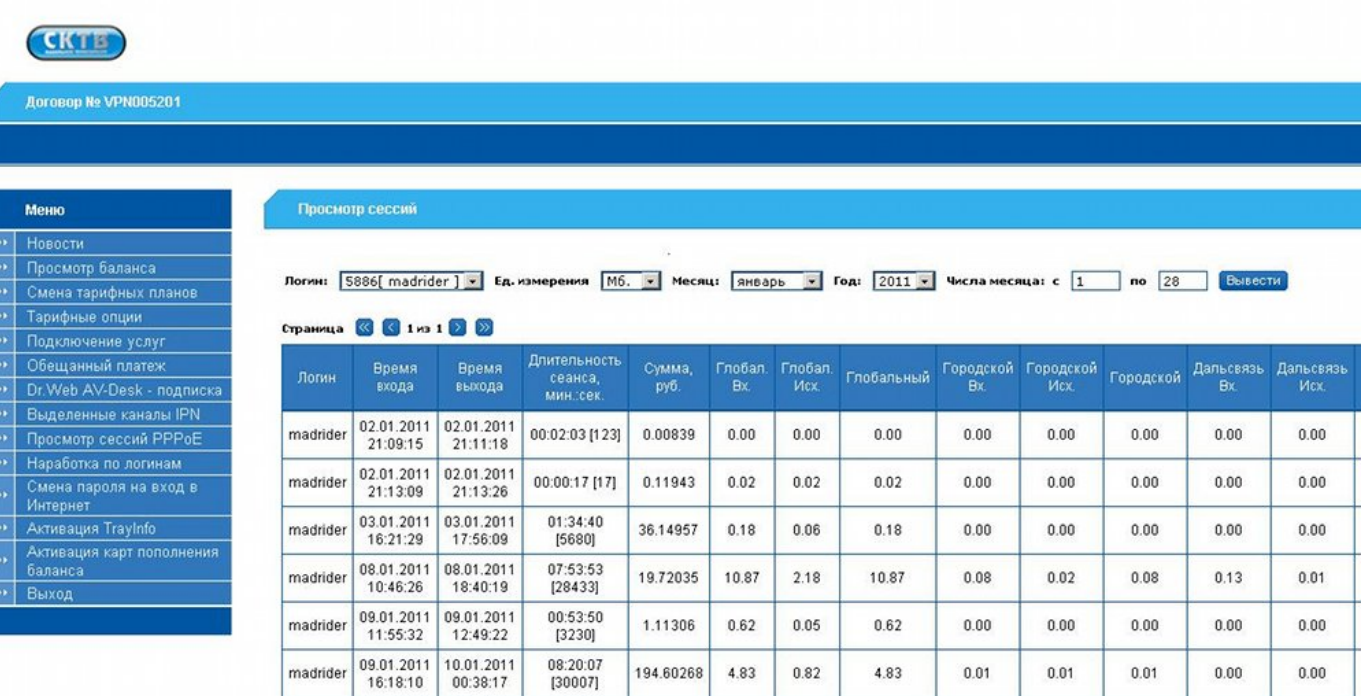

1

Здесь вы сможете увидеть, когда выходили в интернет, сколько времени там провели, сколько какого трафика потребили и потраченную сумму. Для получения детального отчёта по сессии отметьте интересующую вас сессию, поставив точку в правой части экрана, введите адрес своей электронной почты в строке «Выслать детализацию для выбранной сессии на email» и нажмите кнопку «Выслать». Через несколько минут к вам придёт письмо с детальным отчётом.

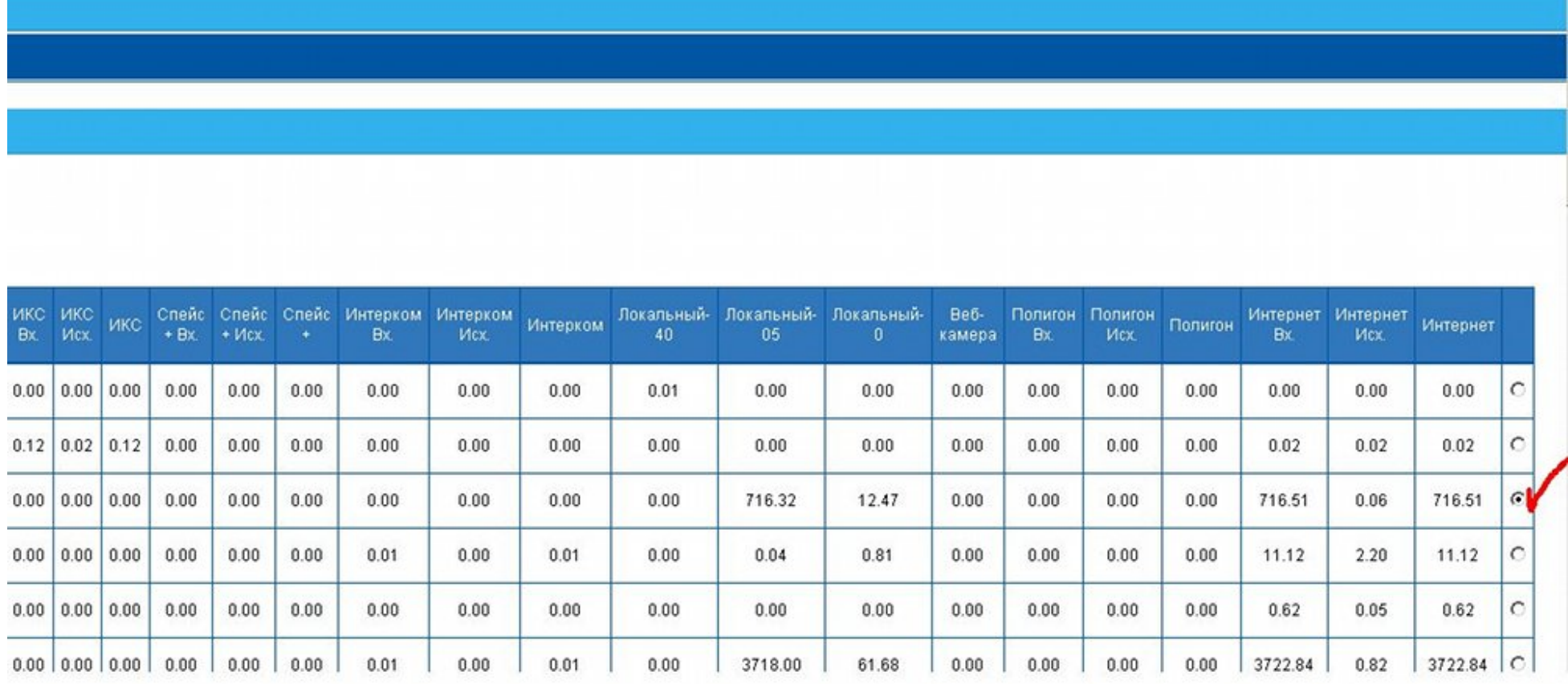

Итак, вы получили письмо с темой «Session traffic detail». Внутри него находится архив, к котором есть три файла, два из которых − график и текст, подобный указанному ниже. График визуально отображает интенсивность использования интернет соединения в определенное время. Здесь будут выделены адреса, на которые вы отослали и с которых принимали трафик

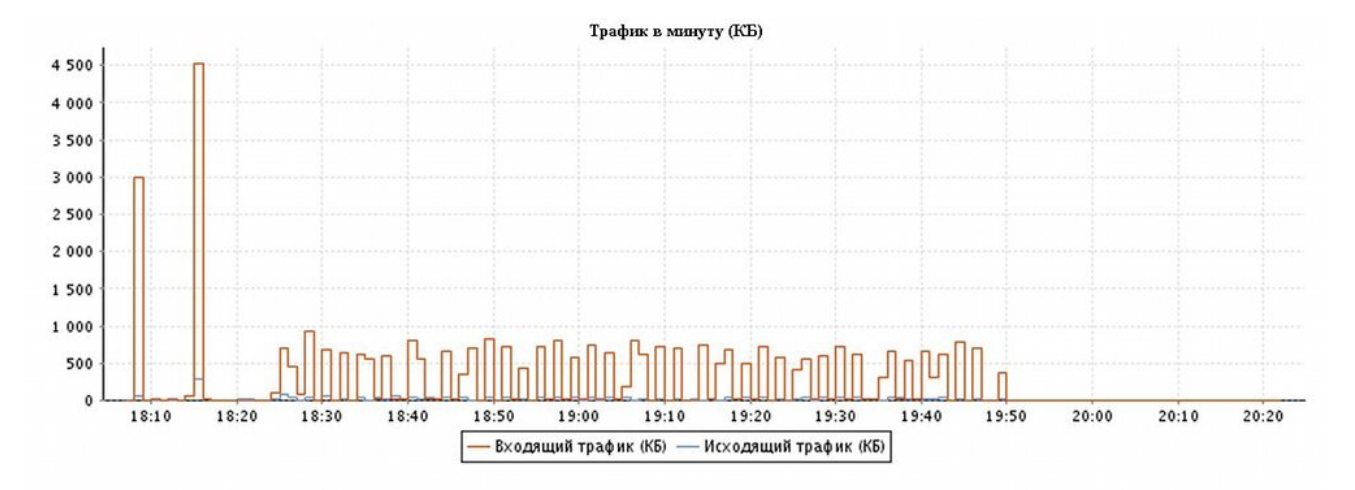

Анализ

Распределение трафика по ір адресам, протоколам и портам, даннае представлены в килобайтах

НТТР - трафик характерный при работе с www.pecypcanu

SMTP - отправка почты

РОРЗЯМАР - прием почты

FTP - трафик характерный при работе с ftp ресурсами

UDP named - трафик полученный в результате преобразований инен хостов в ip адрес или обратно, очень большой трафик по этому сервису характерен при заражении вирусани машин в покальной сети Данные представлены в отсортированном по уменьшенно порядке

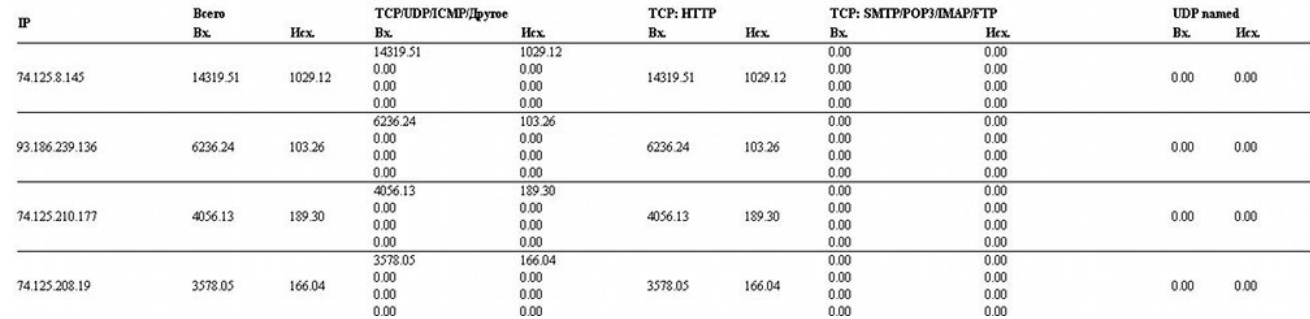

Кроме этого, в архиве есть файл detail.csv. Открыть его можно программой Microsoft Exel из пакета Microsoft Office или программой scalc из пакета OpenOffice. При открытии файла вы увидите окошко, где нужно поставить галочку «Точка с запятой» и нажать кнопку ОК

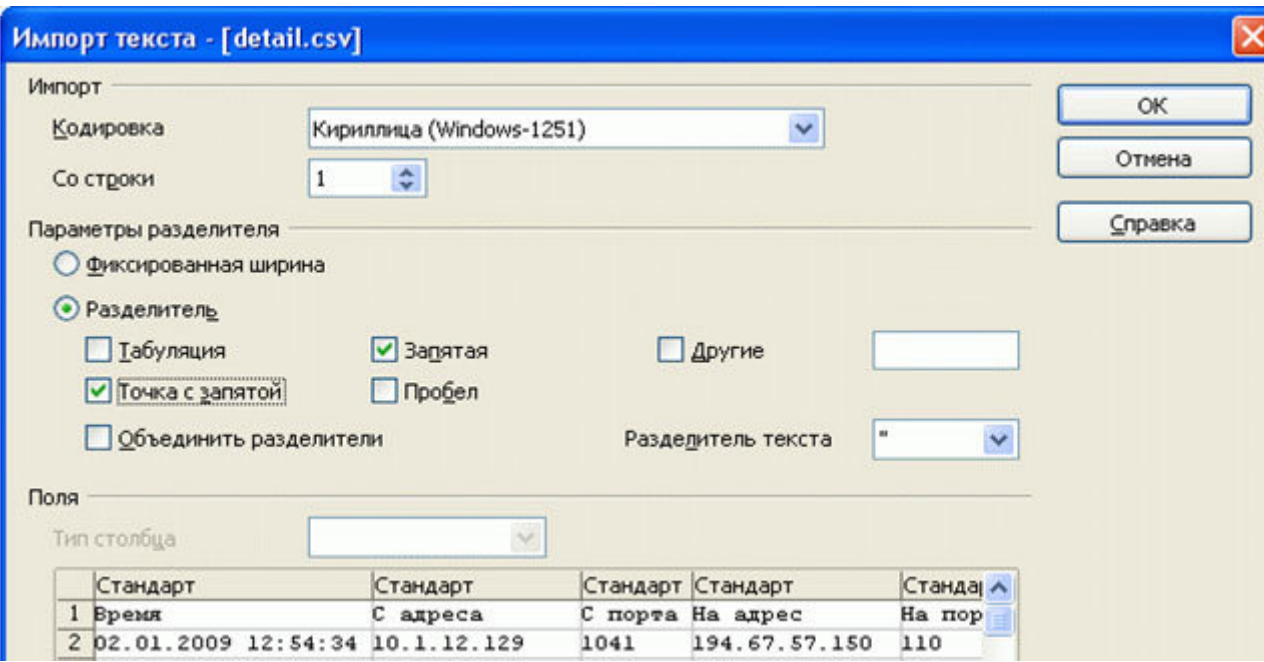

Все сервера и компьютеры, подключенные к Интернету имеют уникальные IP адреса, например 74.125.8.145. Узнать свой IP адрес вы можете, нажав правой кнопкой на значке подключения к СКТВ, выбрав там «Состояние» и перейдя на закладку «Сведения». Там в строке «IP адрес клиента» и будет указан ваш адрес. Чтобы узнать, кому принадлежит незнакомый вам IP адрес, для начала попробуйте ввести его в браузере в строке адреса. Если это веб сервер — то вам откроется страничка, расположенная по этому адресу. Если ничего не открылось — вы можете воспользоваться базой данных по адресу <https://www.nic.ru/whois/>

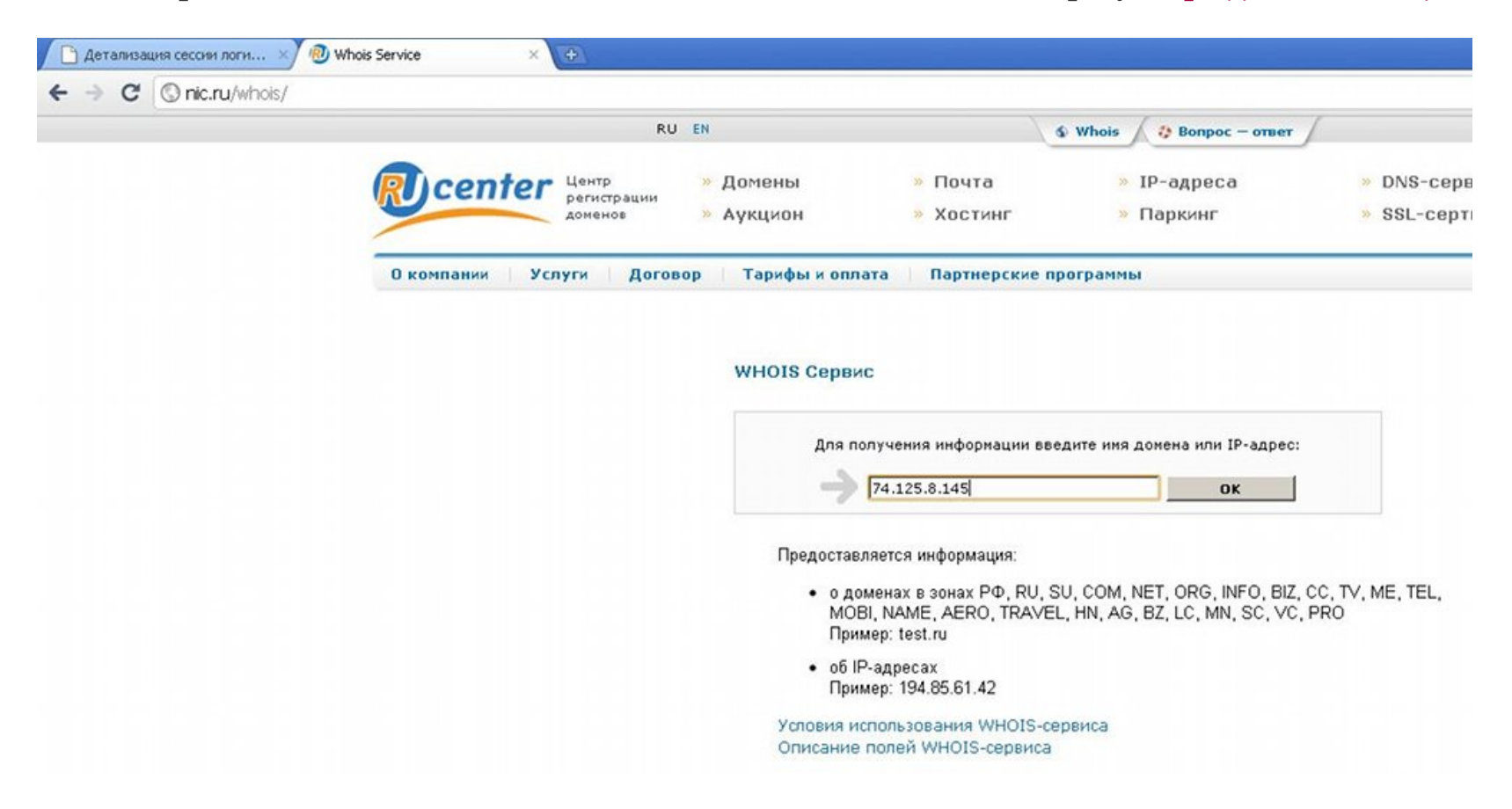

Достаточно зайти туда, ввести IP адрес — и вы получите информацию о том, кому он принадлежит

## Информация об IP-адресе 74.125.8.145

по данным ARIN:

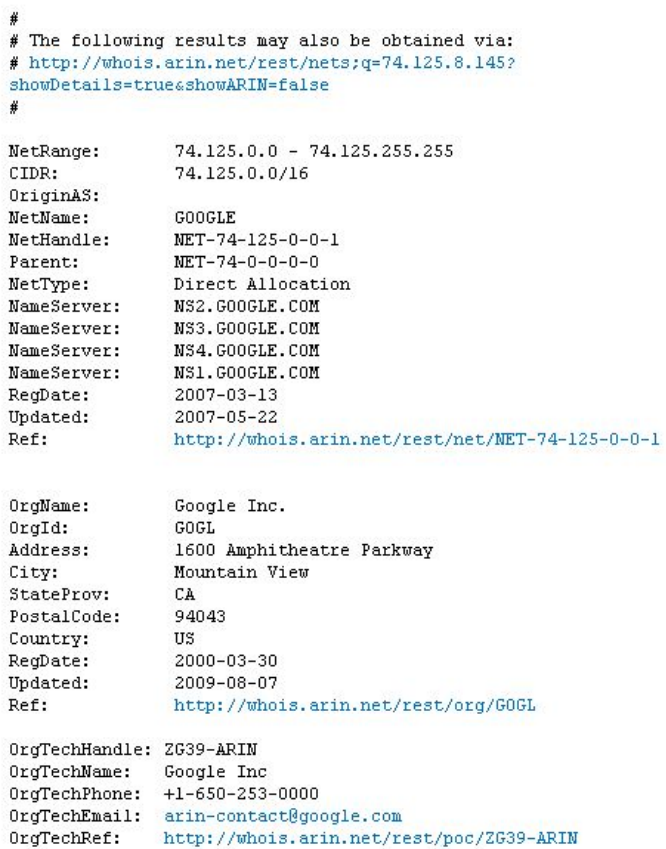

Существует ещё один подобный сервис. Его адрес <http://whois-service.ru/lookup>

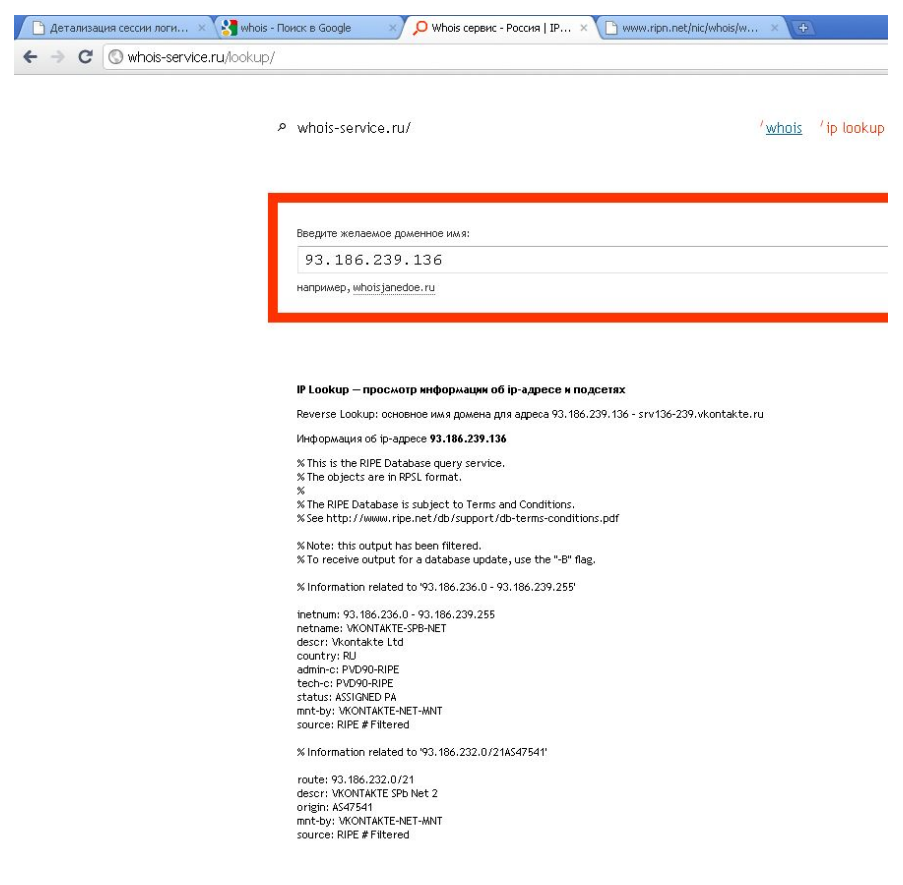

Надеемся, что данный сервис поможет вам лучше контролировать, чем занимается ваш компьютер в интернете.